## **Download Authorization Function from the Authorization Search Screen**

Providers have the ability to download a formatted file, also referred to as a Comma Separated Value (CVS) File, containing all authorizations belonging to the selected provider, which were either submitted, updated, or modified within the period specified by the user.

## **Getting Started**

When a user first accesses the **Authorization Search** page, the **Effective Date** and **Expiration Date** are automatically populated and the **Download** button is **Inactive.**

## **Delete the Effective and Expiration Dates to Activate the Download button.**

- 1. **Enter** the **Provider ID** to perform the Authorization Search transaction.
- 2. **Enter** the **'Activity Date'** to the Authorizations Search. This field will allow the provider to select an Activity Date period upon which the authorization records search will be based.

*Note: The Activity Date span cannot exceed seven (7) days.* 

3. **Click** the button labeled **'Download'**. This button will allow the provider to download a CSV formatted file containing the authorization data found, based on the activity.

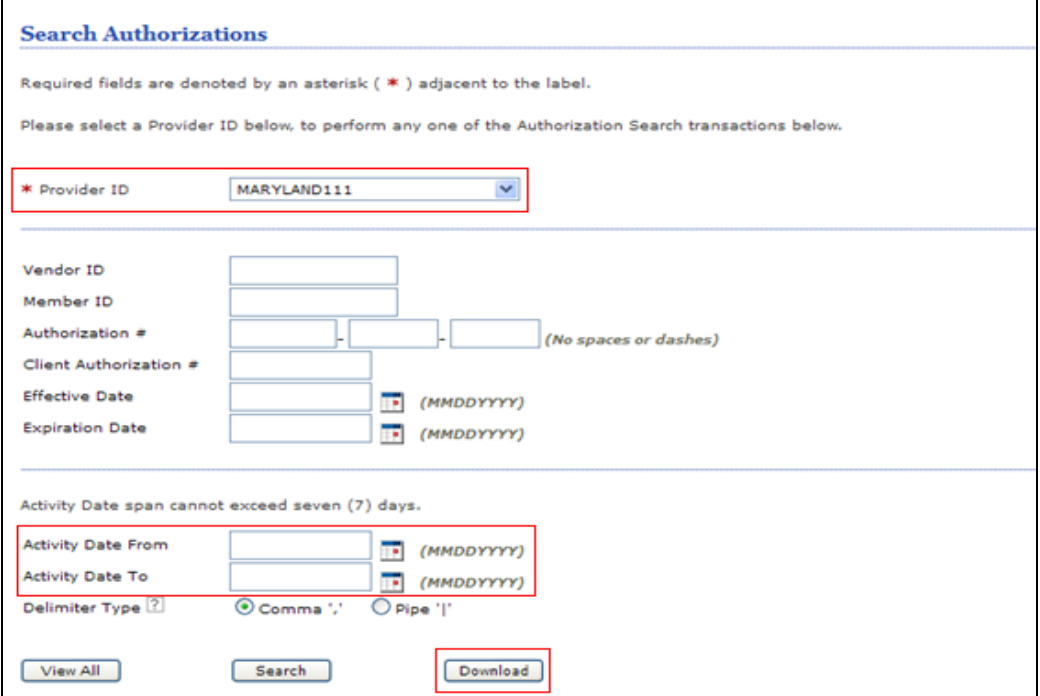

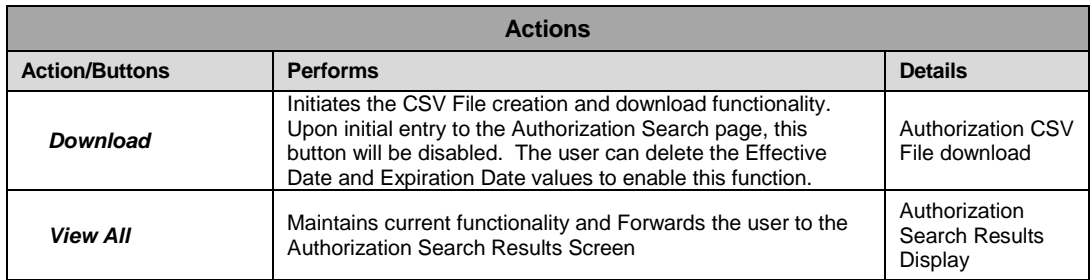

When the provider clicks the **'Download'** button, the system will retrieve all authorization detail records within the specified **Activity Date** range. Only those specific authorization detail records that meet the criteria will be included in the downloaded file.

After capturing the authorization records, the system will generate a CSV format file. The file will be presented to the provider to **'OPEN'** or **'SAVE'** in a pop-up, as displayed below.

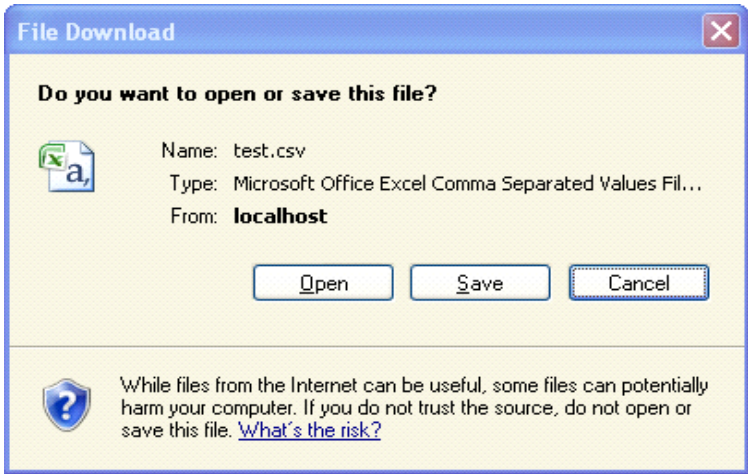

The provider will be able to save the file on their personal machine in the CSV format.

*Note: All CSV files are formatted to open in the Microsoft Excel application. The fields will be presented individual columns as separated by the CSV file formatting.*